# TortoiseSVN Short Tutorial

This tutorial presents some basic steps for using SVN and accessing your assigned Subversion account. To get familiar with Apache Subversion see http://en.wikipedia.org/wiki/Apache\_Subversion

# **1. Getting and Installing TortoiseSVN**

1. Download the last version of TortoiseSVN from this link:

### http://tortoisesvn.net/downloads.html

2. Choose the 32-bit or 64-bit version depending on your operating system (most of you will have a 32 bit OS version, either MS Windows XP or MS Windows 7). Fig. 1 shows a snapshot of a part of the download page for TortoiseSVN.

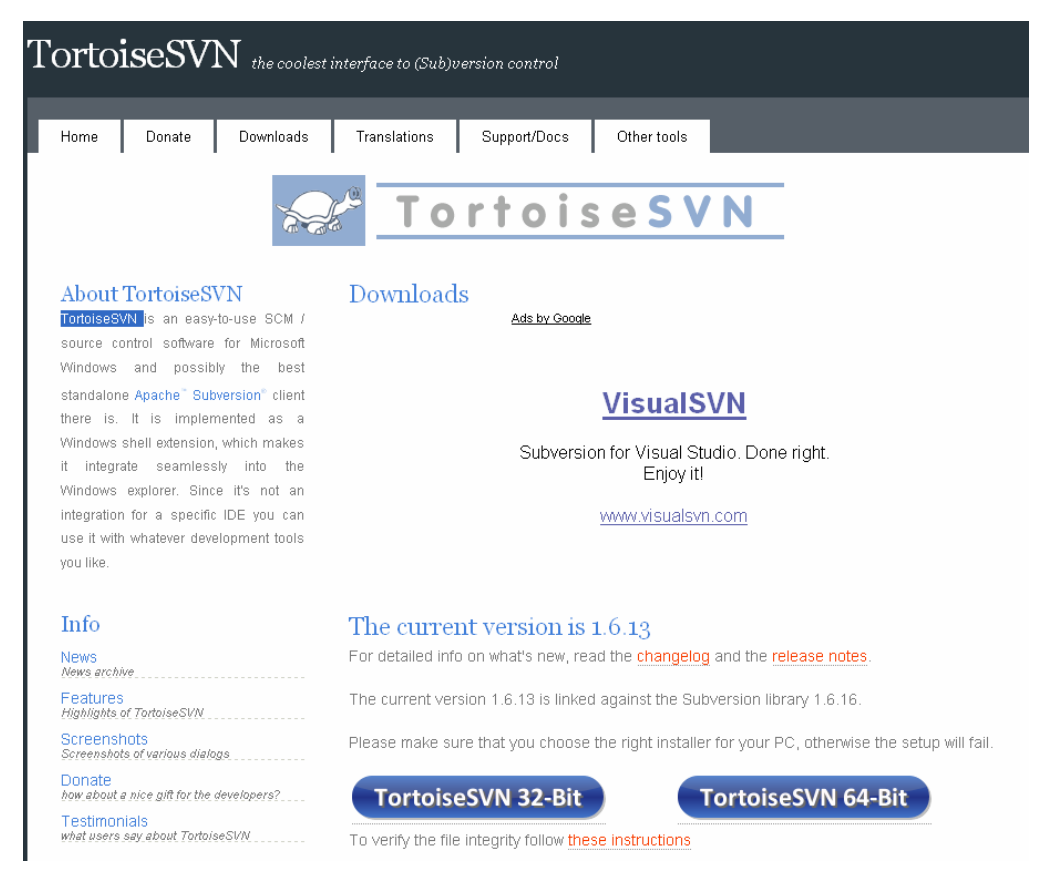

### **Figure 1. A snapshot of a part of the download page for TortoiseSVN**

During the installation process you may rely on the default settings.

# **2. Using TortoiseSVN**

# **Create a SVN Repository**

- 1. Create a folder.
- 2. Right-click the newly created folder  $\rightarrow$  SVN check out (cf. Fig. 2)

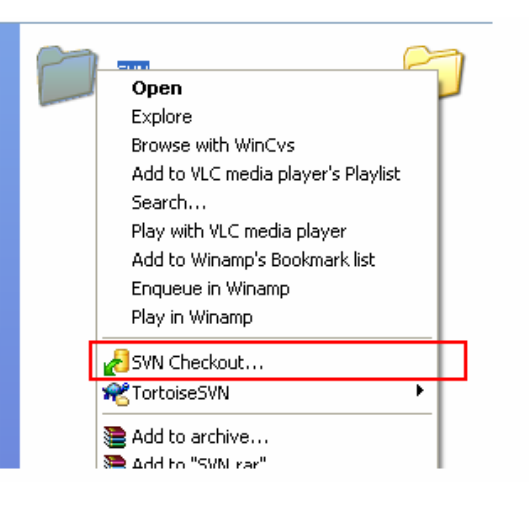

**Figure 2. Choosing SVN checkout** 

- 3. In the "**URL of repository**" field, copy the one of the below URLs:
	- To access repository from outside T.U. Cluj-Napoca network (e.g. from home or hostel):

https://os.obs.utcluj.ro:22443/<user>

• To access repository from INSIDE T.U. Cluj-Napoca network (e.g. from the laboratories):

https://10.158.0.45:443/<user>

*Note:* You should replace <user> with your given username. See Figure 3. In Fig. 3 the placeholder <user> is symbolized by USERNAME.

4. Press OK

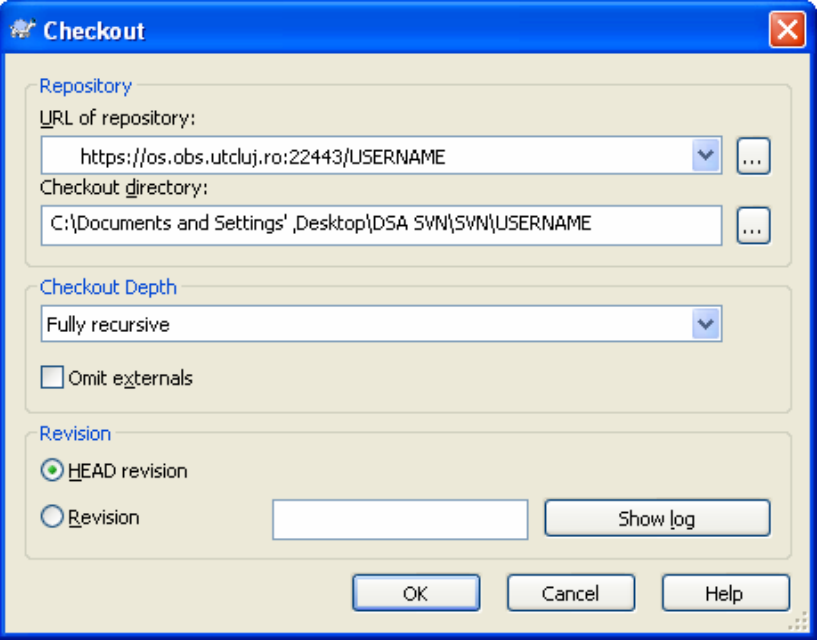

**Figure 3. Checking out a repository.**

An authentication dialog will appear (cf. Fig. 4) : fill in your assigned username and password

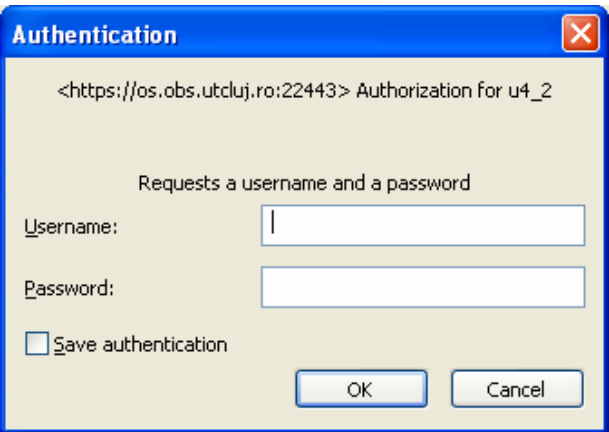

### **Figure 4. Authentication dialog.**

After Check out, you should have the content from server stored in your local folder.

# **Update**

An update operation is used for getting a repository version of your work from a SVN server down to your computer. To perform an Update:

5. Right click in our folder  $\rightarrow$  SVN Update (see Fig. )

The local copy will be updated from the repository.

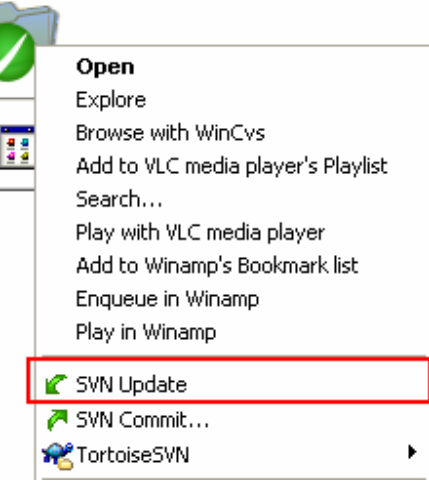

**Figure 5. Updating a local copy**

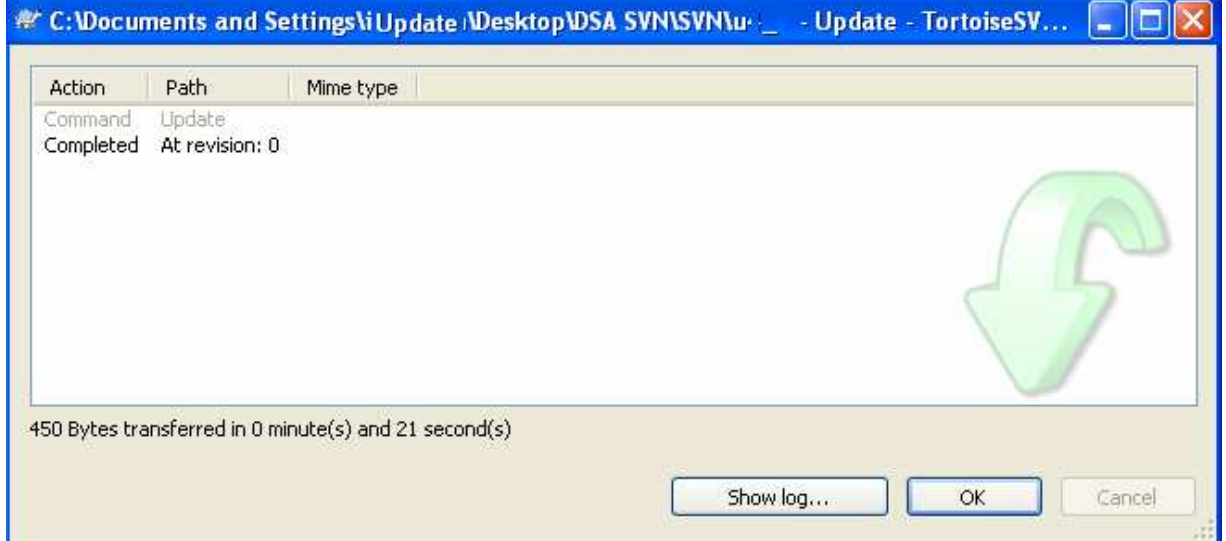

*Note***: If a red line is shown, then there is a conflict between the repository version and the local copy. Conflicts must be solved with great attention, as they may cause undesired changes**.

# **Commit**

Commit is used for storing your local copy to the SVN repository. To achieve this:

1. Right click  $\rightarrow$  SVN Commit. A windows similar to the one shown in Fig. pops up.

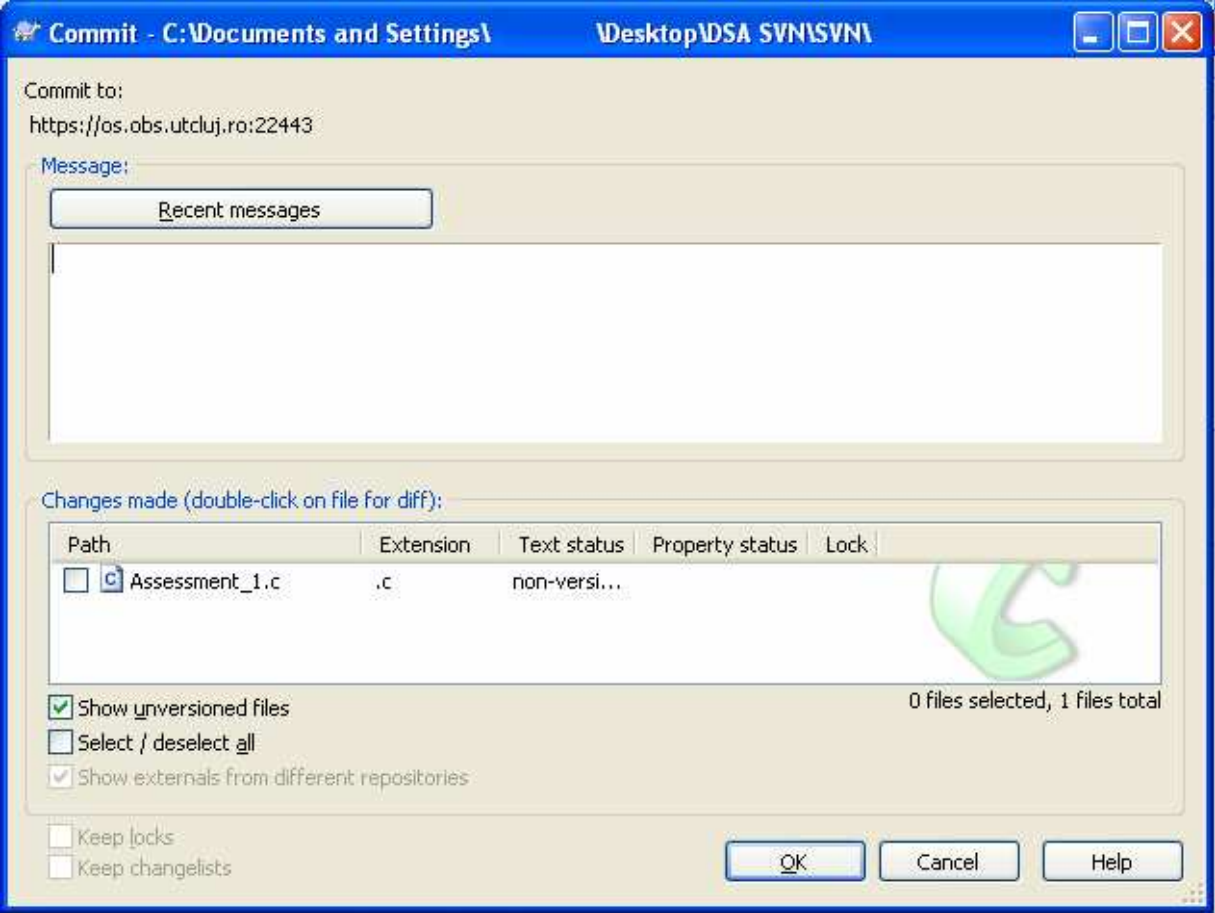

**Figure 6. A commit window.**

Notes:

- In the *Message* area, you have to write a description of, e.g., the changes made relative to the previous version, or, in general, a message which helps to identify that version with ease..
- In the *Changes Made* area, you choose what you want to commit by hand. It just lists all changes (and sometimes it does not include all of them).

# **3. Using Codeblocks with TortoiseSVN**

In order to use Codeblocks with TortoiseSVN, you should take the following steps:

1. Create a new folder on your Desktop (e.g. use right-click->New folder, see Fig. 7).

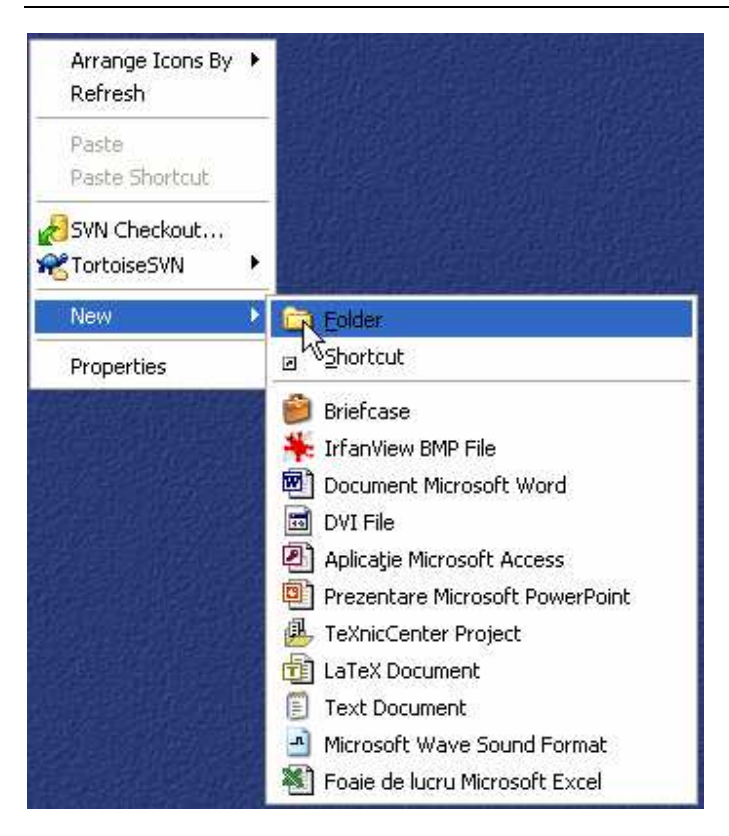

## **Figure 7. Creating a folder on the Desktop**

2. Rename your new folder to *YourNames* (e.g MariusJoldos - see Fig. 8)

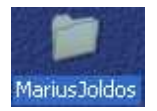

### **Figure 8. Renaming your newly created folder**

3. Do a *checkout* on your repository using the supplied authentication credentials as shown in Fig. 9 and Fig. 10

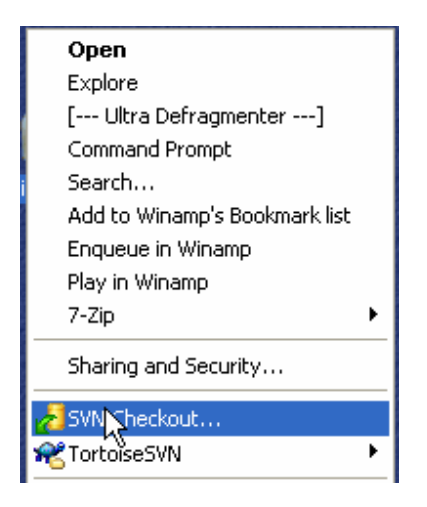

### **Figure 9. Selecting SVN Checkout**

# T.U. Cluj-Napoca, C.S. Dept. TortoiseSVN Short Tutorial Andrei Vatavu & Marius Joldoş

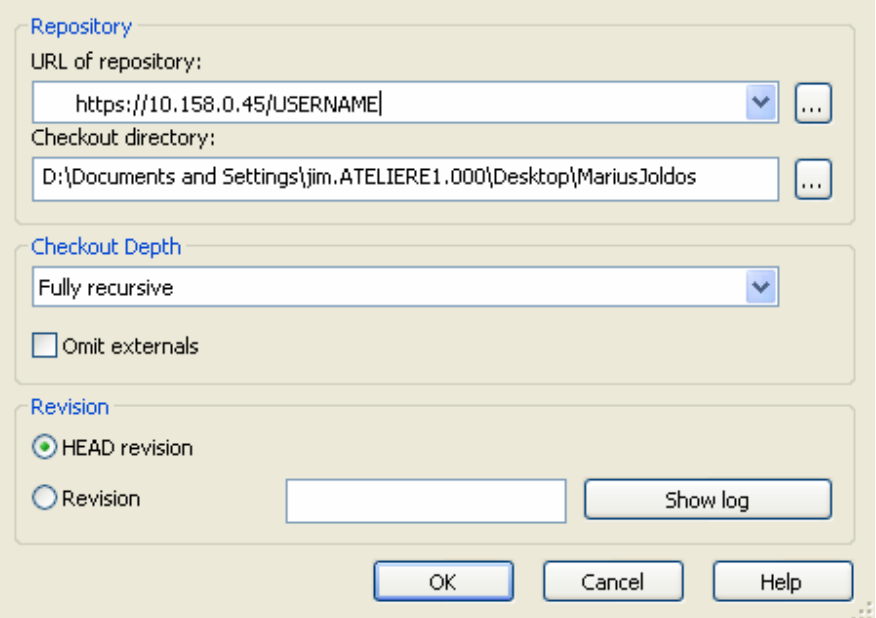

### **Figure 10. Checking out repository**

A window covered by an authentication popup appeara. Type your credentials – see Fig. 11. You may choose to save authentication.

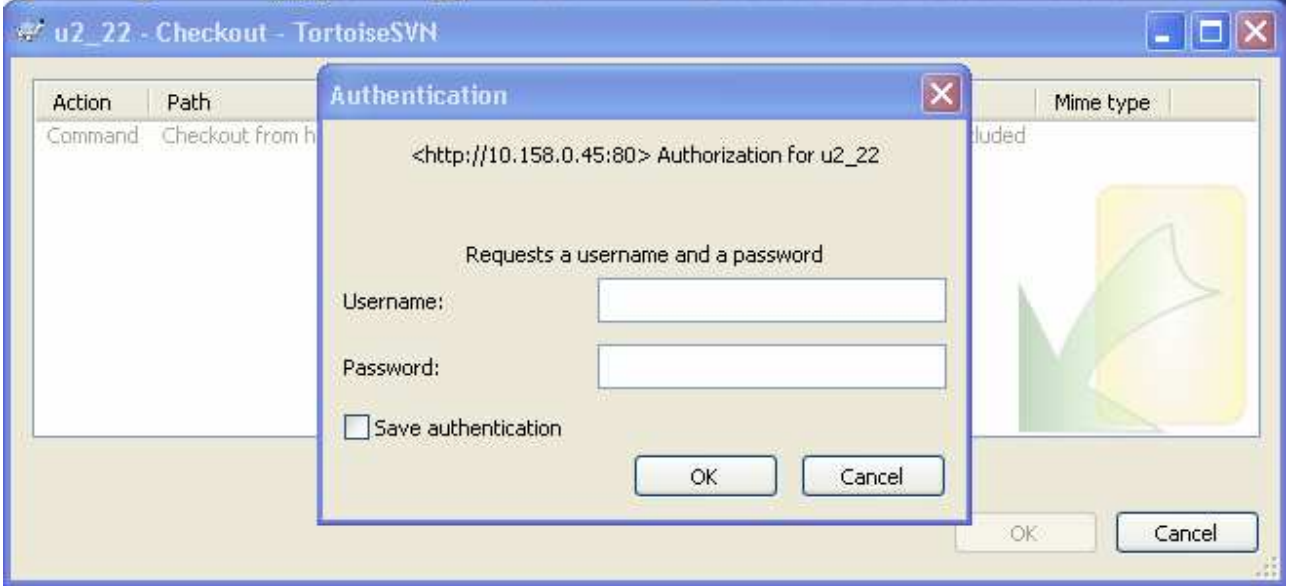

# **Figure 11. Supplying authentication credentials on SVN checkout.**

On success, a window similar to the one of Fig. 12 appears.

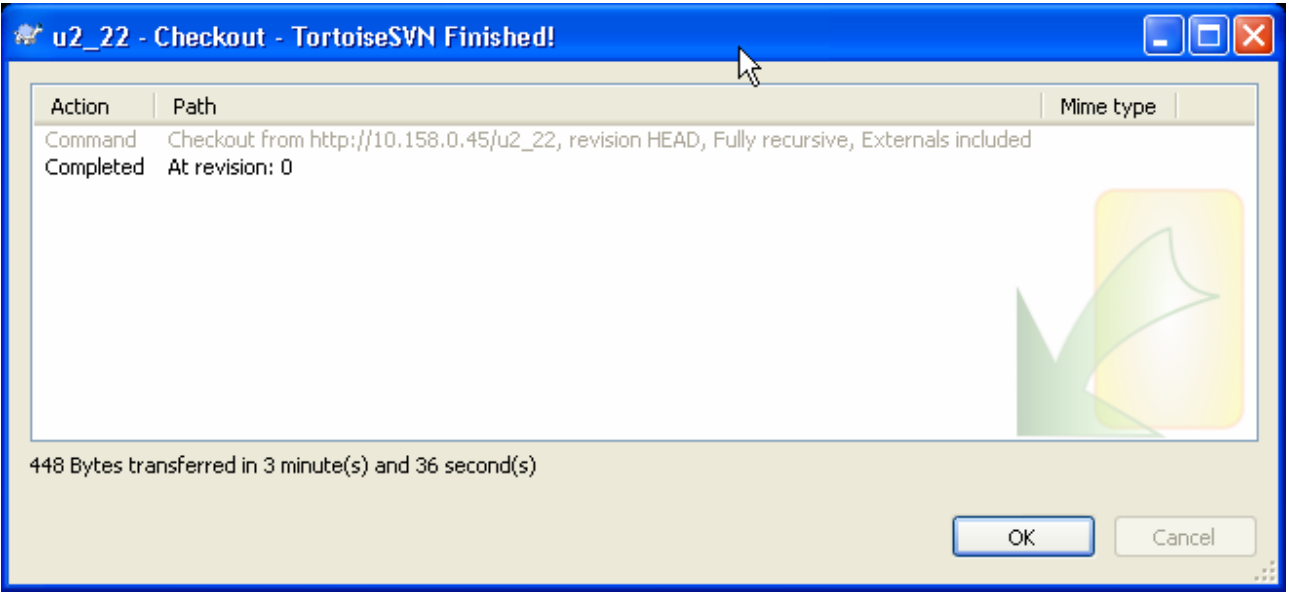

# **Figure 12. Finishing checkout.**

4. Run Codeblocks and create your project INSIDE the SVN repository working copy on your Desktop (see Fig. 13 and 14).

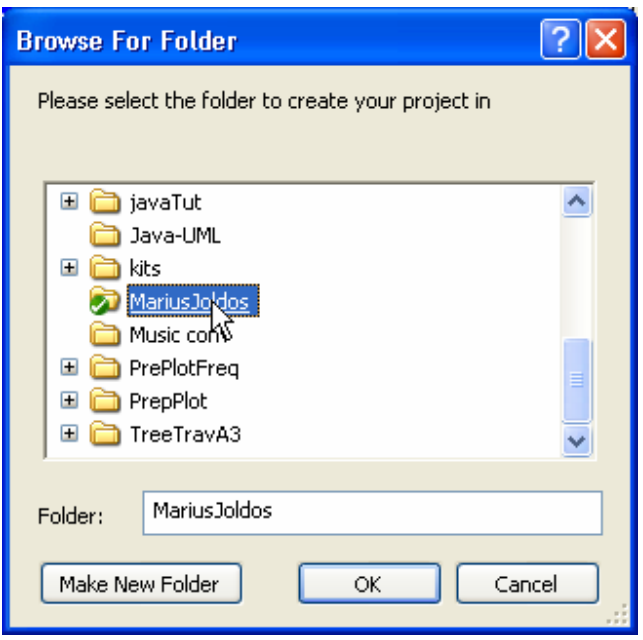

**Figure 13. New Codeblocks project inside repository.** 

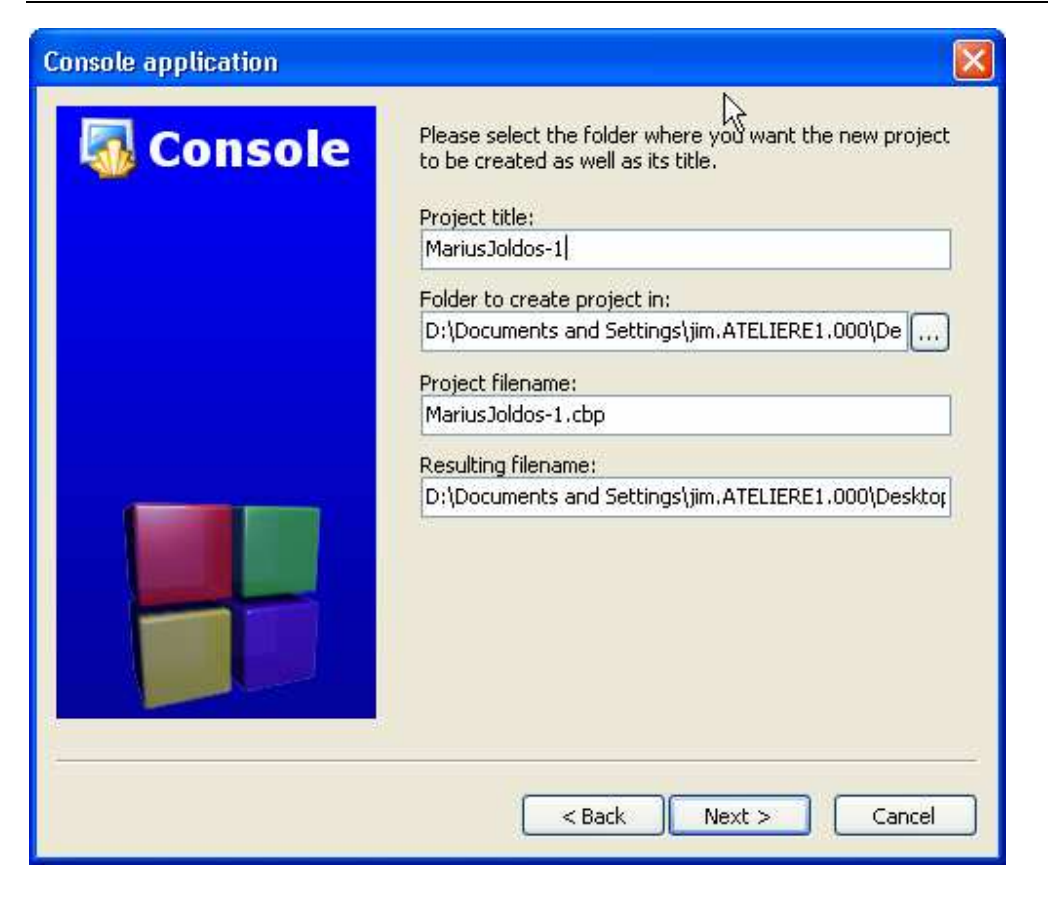

**Figure 14. Complete project data for Codeblocks. Note that project name is YourNames-1 as it will hold a solution for Assignment 1.** 

- 5. Do your work with Codeblocks. Save your work and leave Codeblocks.
- 6. Commit the changes to the server. Do this with right-click on the folder and selecting "SVN Commit" (see Fig. 15). In a window similar to Fig. 16 select what you desire to submit (e.g. use "Select all" checkbox). Press OK.

A window shows that you are done (Fig. 17).

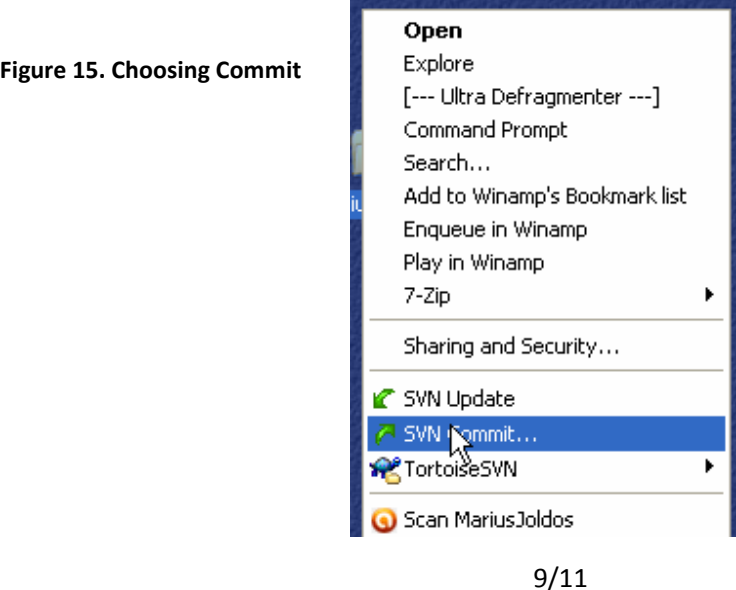

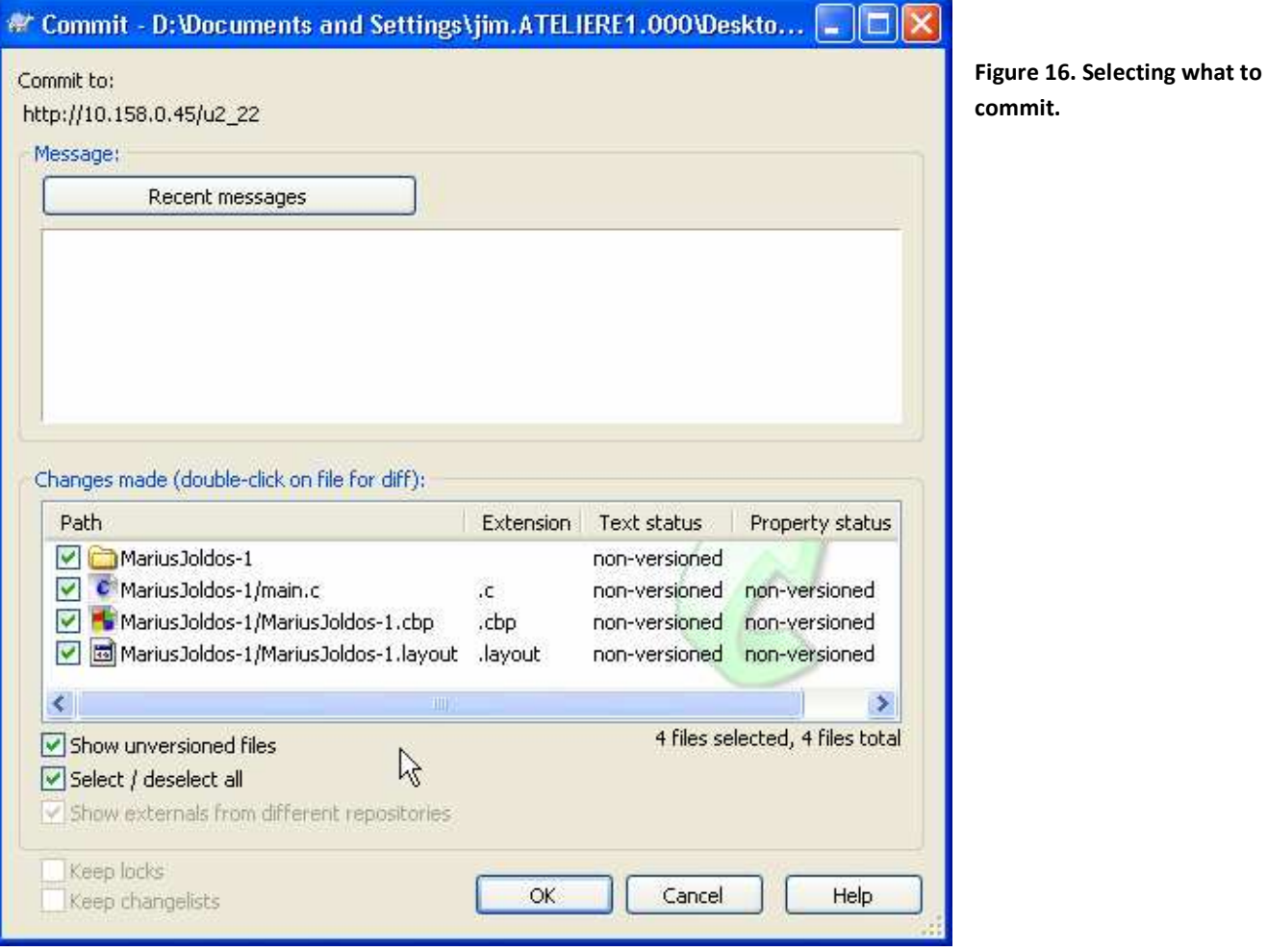

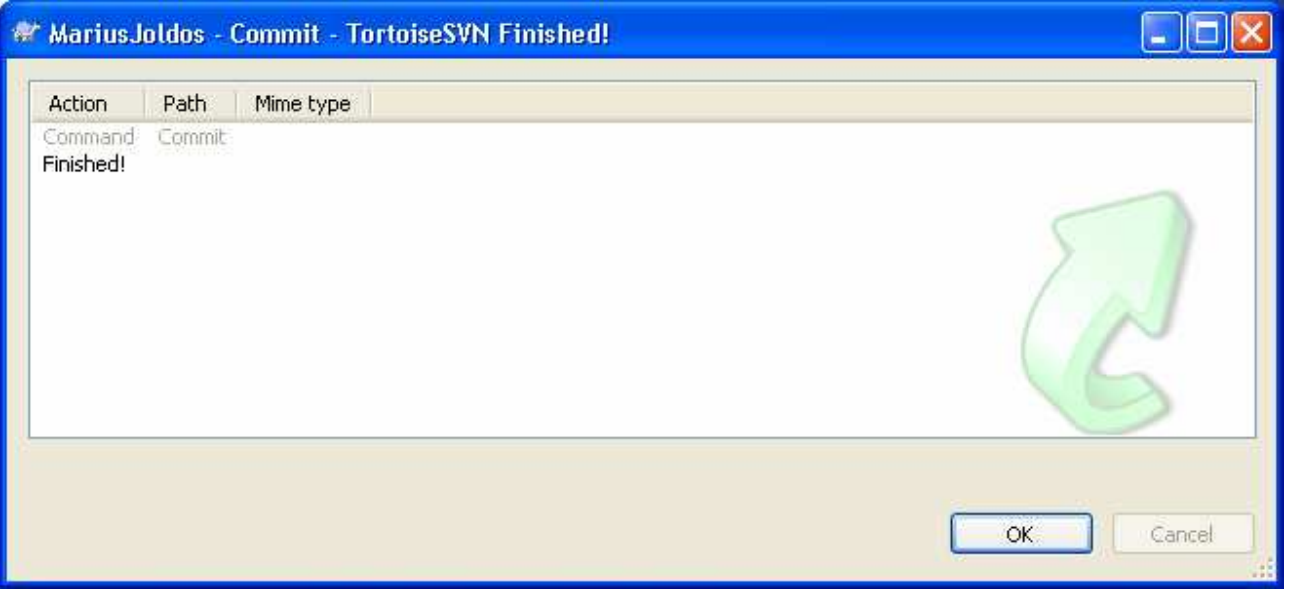

**Figure 17. Commit done.** 

You may now check that your changes are on the server using a browser and the same URL.